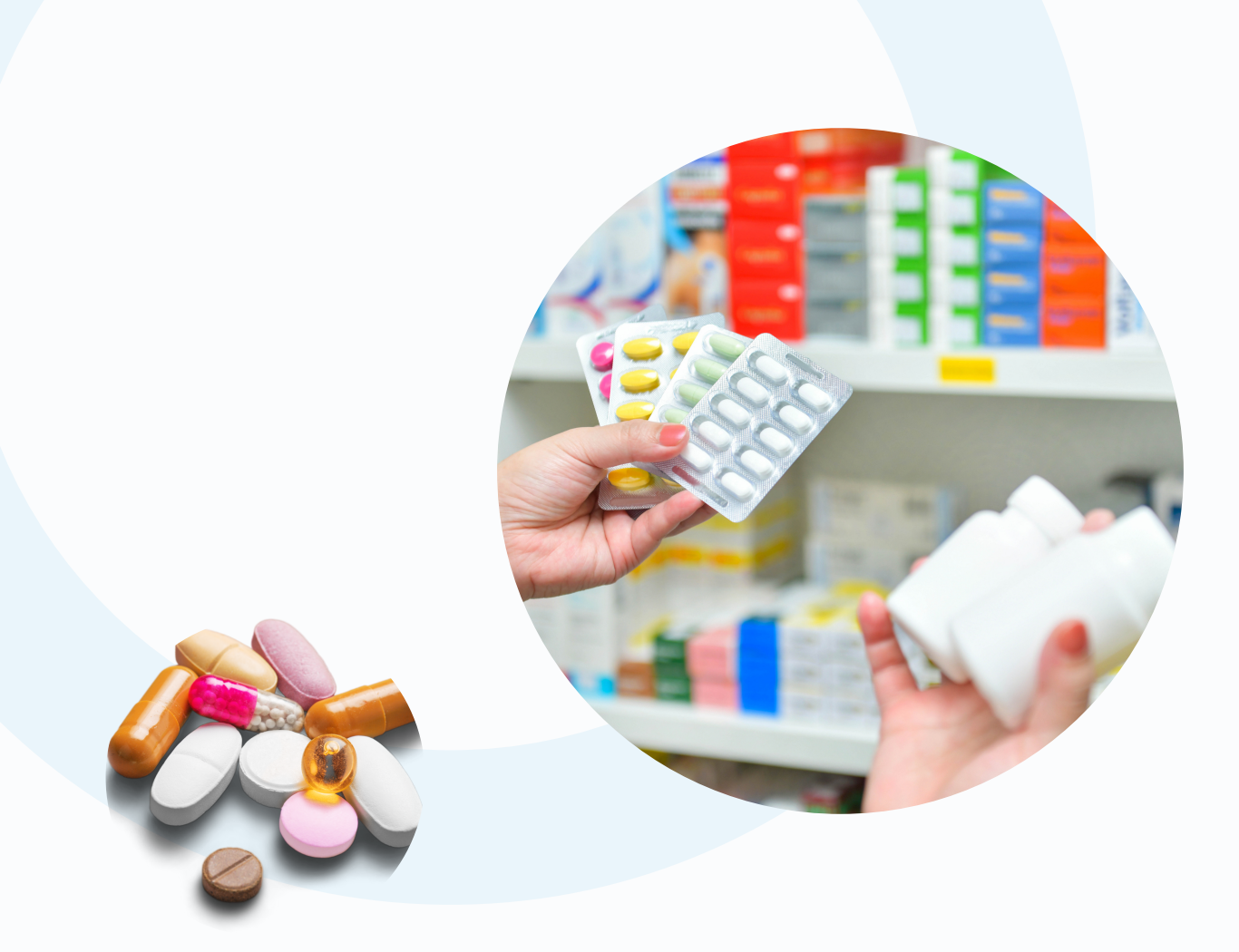

## HANDLEIDING ALERTS MANAGEMENT SYSTEM

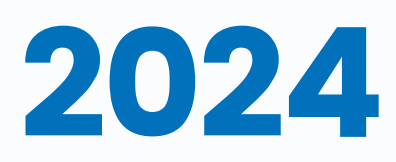

[www.bemvo.be](http://www.bemvo.be/)

## Inhoudstafel

i

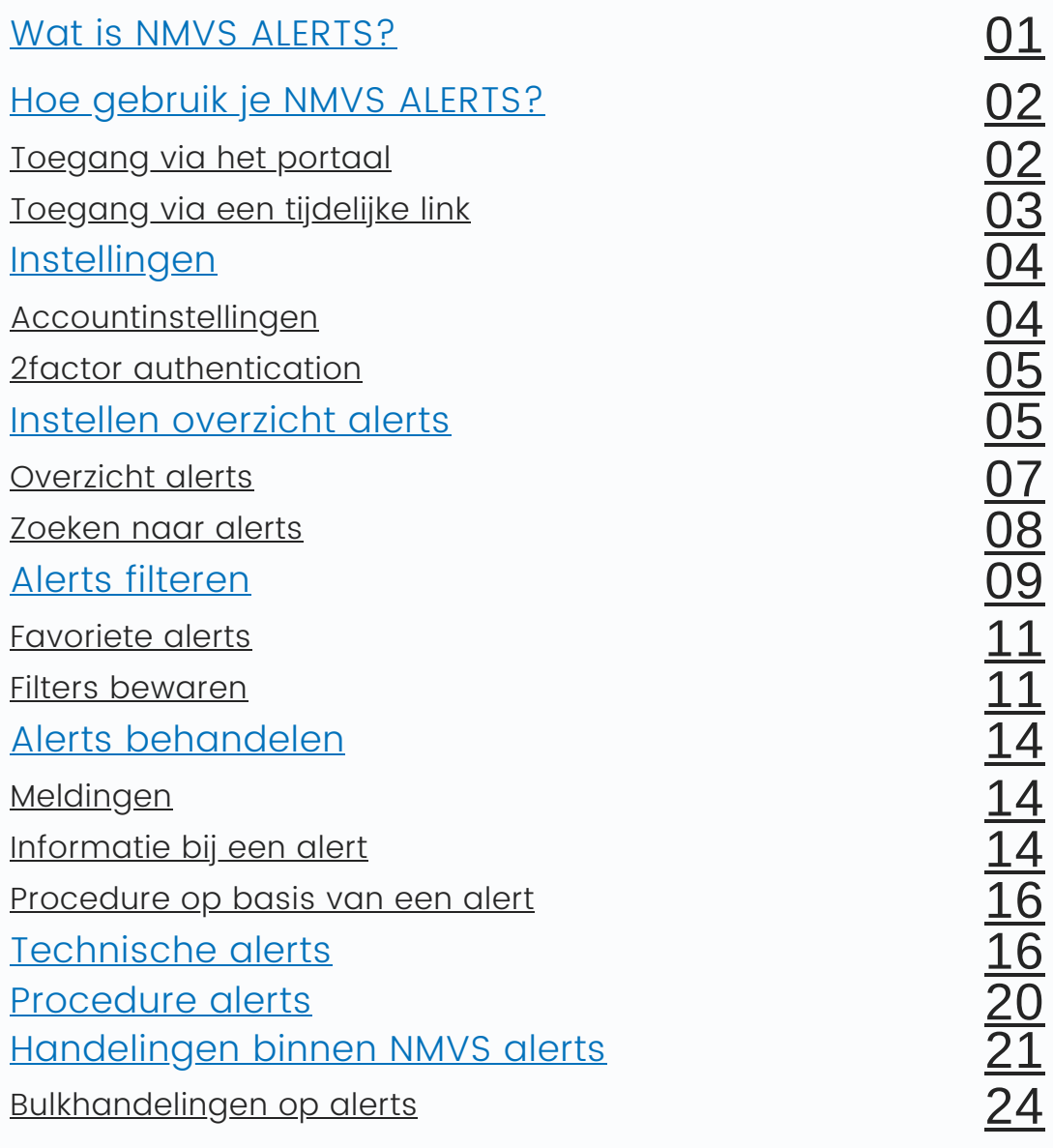

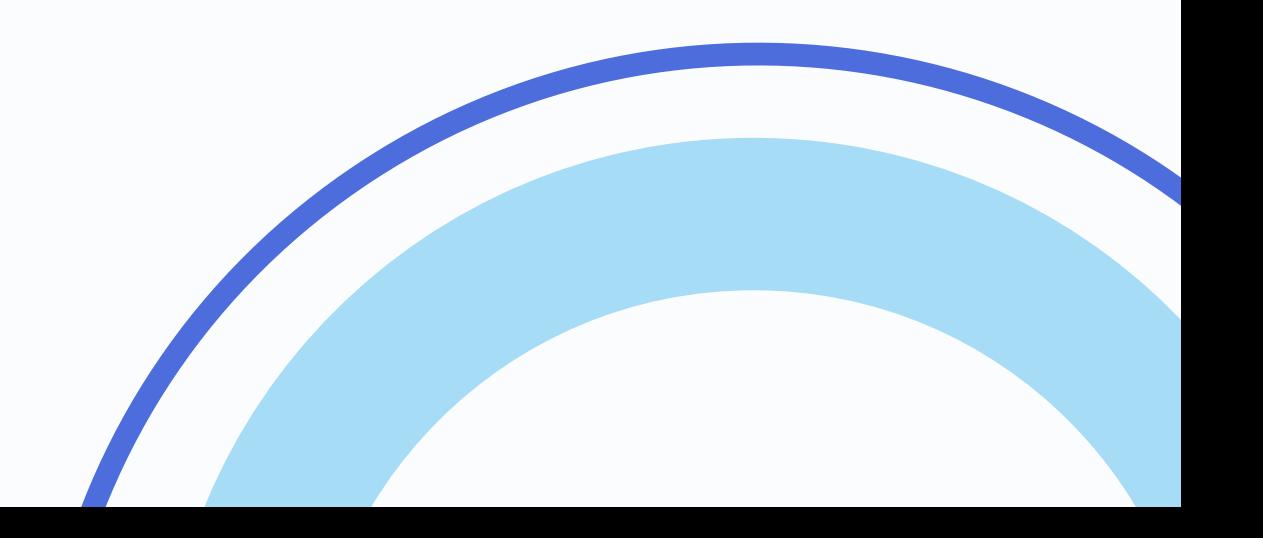

# <span id="page-2-0"></span>Wat is NMVS Alerts?

Vanaf 9 februari 2024 schakelen we over naar full FMD toepassing. Dit betekent dat je verplicht bent een product dat een alert veroorzaakt, in quarantaine te houden tot een vervalsing uitgesloten kan worden. Na registratie op het NMVS Alerts platform, beschik je over alle functionaliteiten voor het beheren van jouw alerts (filteren en in bulk behandelen van alerts). Je krijgt een globaal overzicht van al je alerts.

### nmysalerts

Dankzij het NMVS Alerts platform, kunnen FMD alerts met een minimale inspanning opgevolgd worden. Via deze tool kan je informatie ontvangen van of vragen stellen aan de fabrikant, het FAGG of BeMVO zonder dat de fabrikant jouw identiteit kent. Dit maakt het mogelijk het product zo snel mogelijk uit quarantaine te halen.

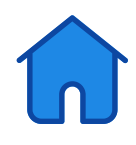

## <span id="page-3-0"></span>Hoe gebruik je NMVS Alerts?

#### Ga naar NMVS Alerts

Wanneer je via jouw software een connectie hebt met het Nationale Medicatie Verificatie Systeem (NMVS), krijg je ook toegang tot het Alert Management Systeem NMVS Alerts.

Je kan op 2 manieren toegang krijgen tot jouw alerts:

#### 1)Toegang via het portaal

Je ontvangt een registratiemail waarmee je jouw account kan activeren.

Je kiest na het klikken op de link zelf een wachtwoord. Kijk zeker ook jouw gegevens na.

**S** novemberts

**THE** 

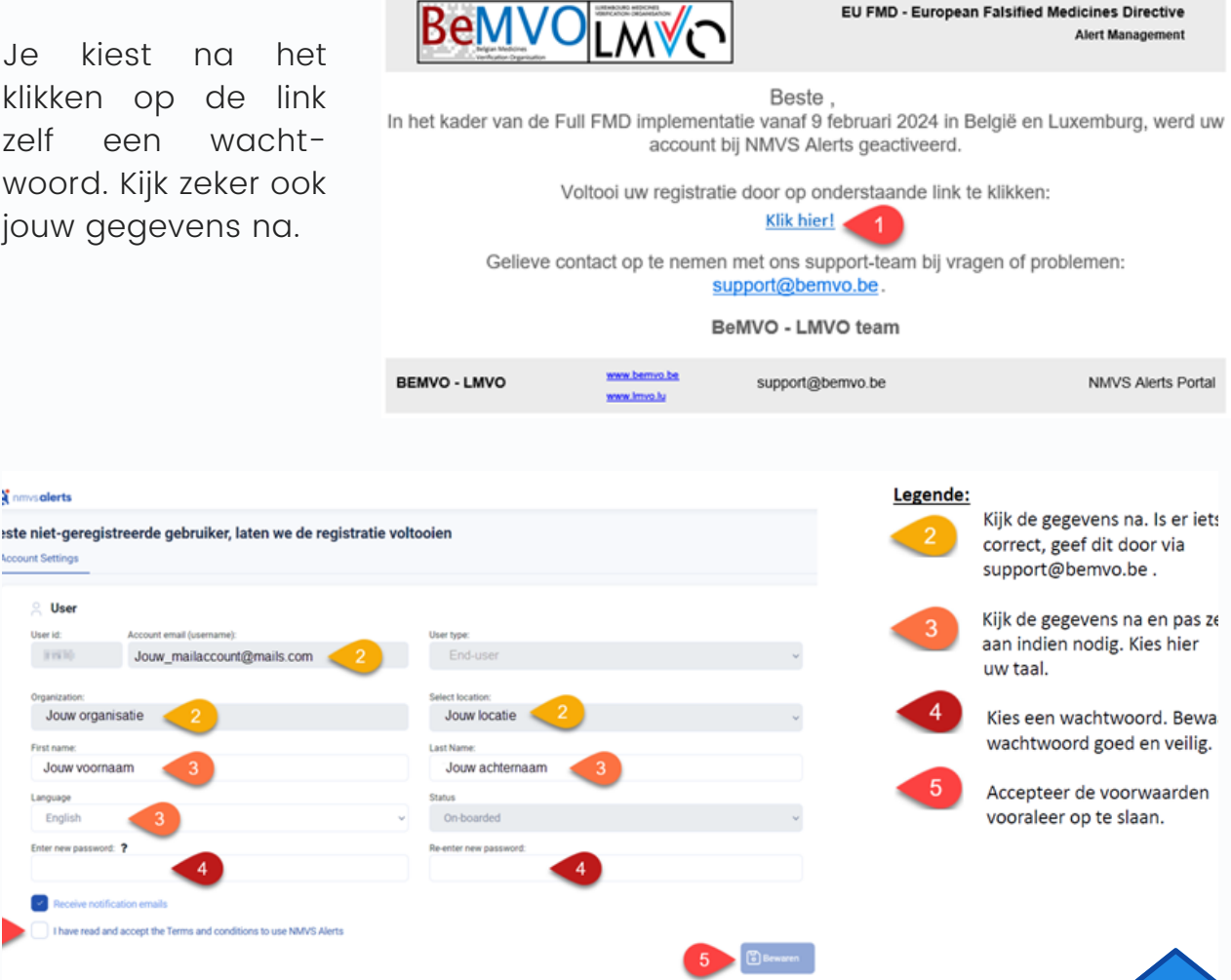

<span id="page-4-0"></span>Vervolgens kan je je aanmelden.

Opgelet: enkel alerts vanaf 3 januari 2024 worden in het overzicht weergegeven.

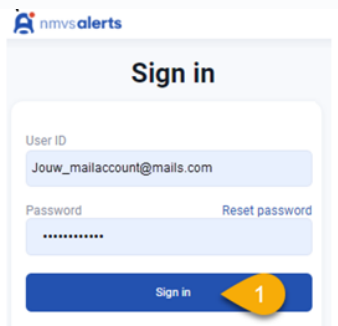

Na deze korte registratie, kan je van op elk toestel met internetverbinding jouw alerts op dit portaal beheren. Je hoeft je enkel op <https://app.nmvs-alerts.com/Login.aspx> aan te melden met jouw e-mail adres en persoonlijk wachtwoord.

#### 2)Toegang via een tijdelijke link

betreffende alert.

Wanneer je een alert veroorzaakt, ontvang je naast de melding van jouw software, ook een e-mail waarin een tijdelijke link beschikbaar is. Na klikken op deze link, word je rechtstreeks naar het alert details geleid.

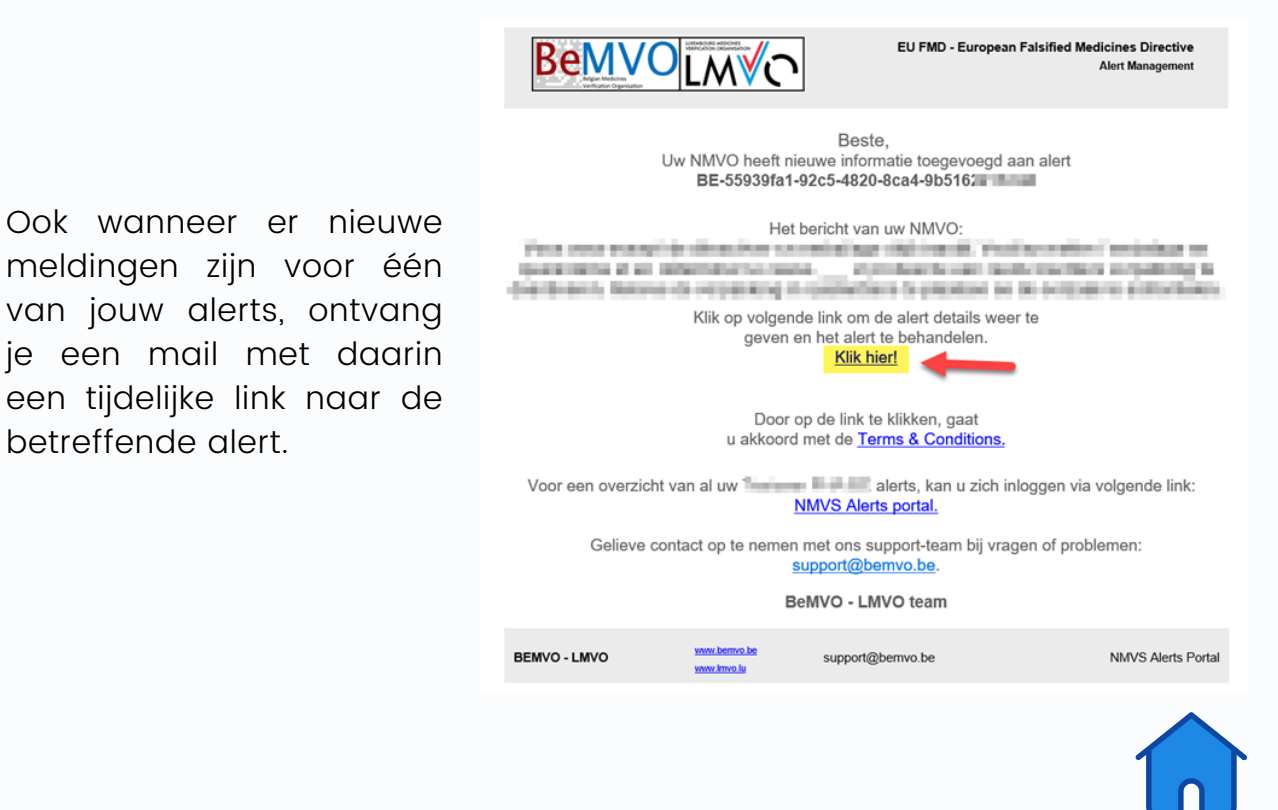

#### <span id="page-5-0"></span>Instellingen

#### 1)Accountinstellingen

Zodra je bent aangemeld, navigeer je naar 'instellingen' en vervolgens openen de 'accountinstellingen'. Hier zie je alle informatie die voor jouw account beschikbaar is.

Klik op 'Gebruiker bewerken' en dan kan je de informatie in de witgekleurde velden, waar nodig, aanpassen. Als er wijzigingen moeten gebeuren aan de informatie in de grijsgekleurde velden, neem je contact op met BeMVO via [support@bemvo.be](mailto:support@bemvo.be).

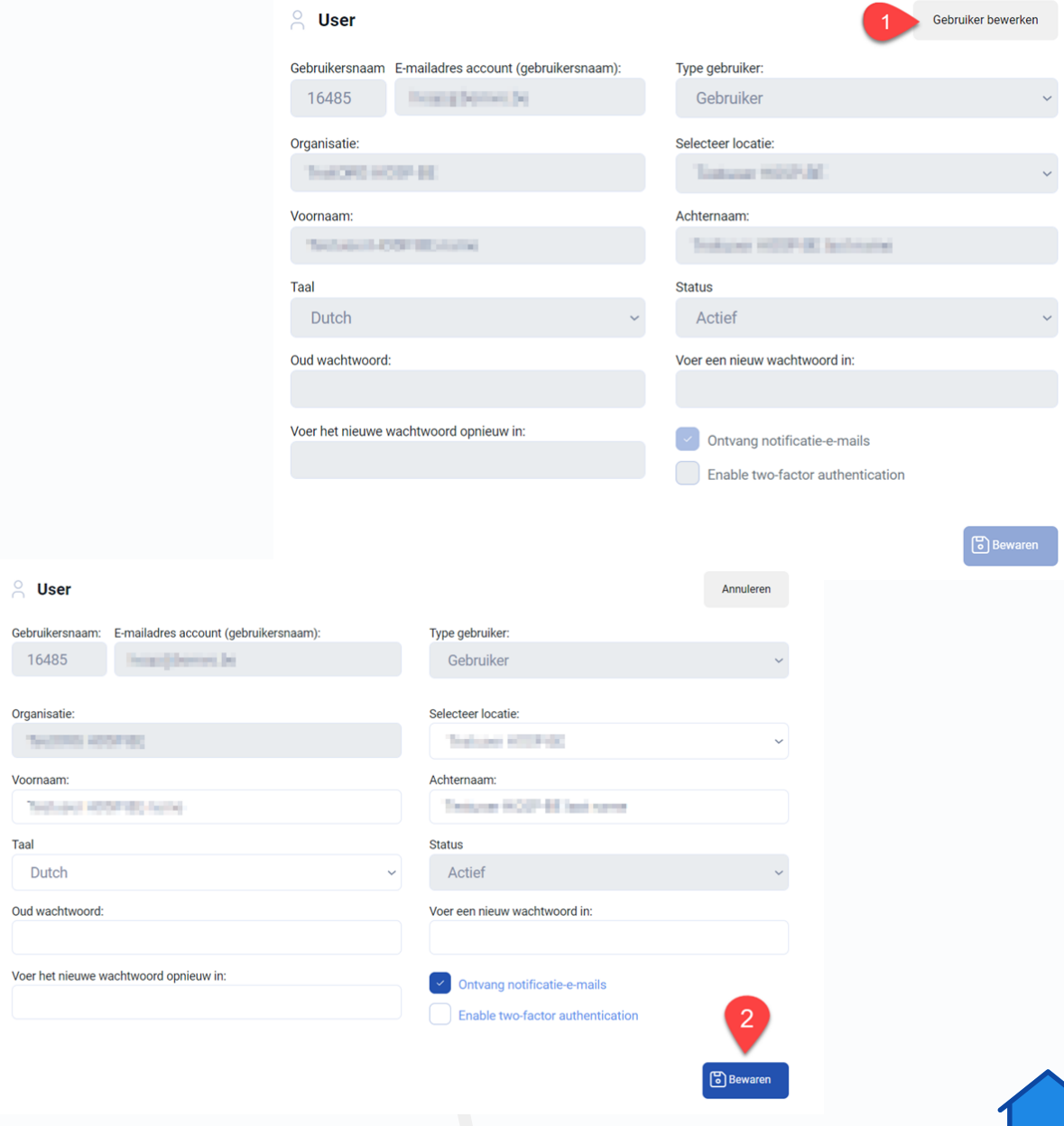

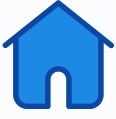

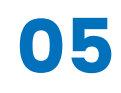

#### <span id="page-6-0"></span>2) Enable two-factor authentication

Als het vinkje voor deze instelling aanstaat, zal je telkens wanneer je je aanmeldt, een beveiligingscode via mail ontvangen. Deze moet dan eerst ingevoerd worden vooraleer je toegang tot het NMVS alerts portaal krijgt.

#### Waarom is dit aangeraden?

Het is veiliger om op deze manier aan te melden. Een hacker zal namelijk naast jouw NMVS Alerts login, ook toegang moeten hebben tot jouw mailbox om de beveiligingscode in te kunnen voeren.

Je kan ervoor kiezen om dit in te schakelen door het vinkje voor "Enable two-factor authentication" aan te zetten.

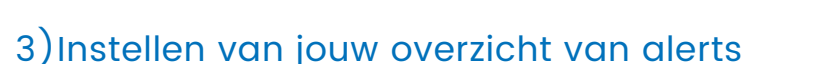

Standaard bevat je alertsoverzicht een aantal kolommen.

Deze kolommen kan je naar eigen wens herorganiseren, verbergen of terug tevoorschijn halen.

Eerst klik je op het tandwieltje. Het venster 'Volgorde van kolommen' opent zich.

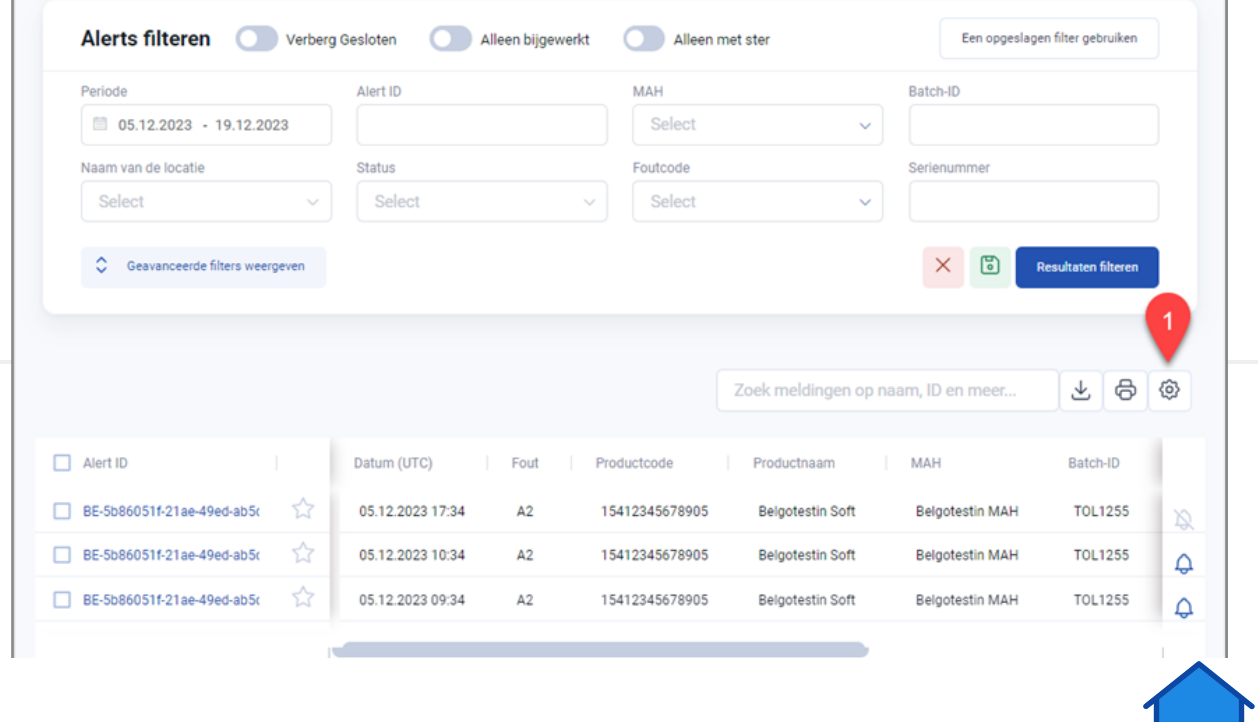

Ontvang notificatie-e-mails

Enable two-factor authentication

Vervolgens zie je alle beschikbare kolommen. Deze kan je tonen of verbergen door op de gepaste knop te klikken.

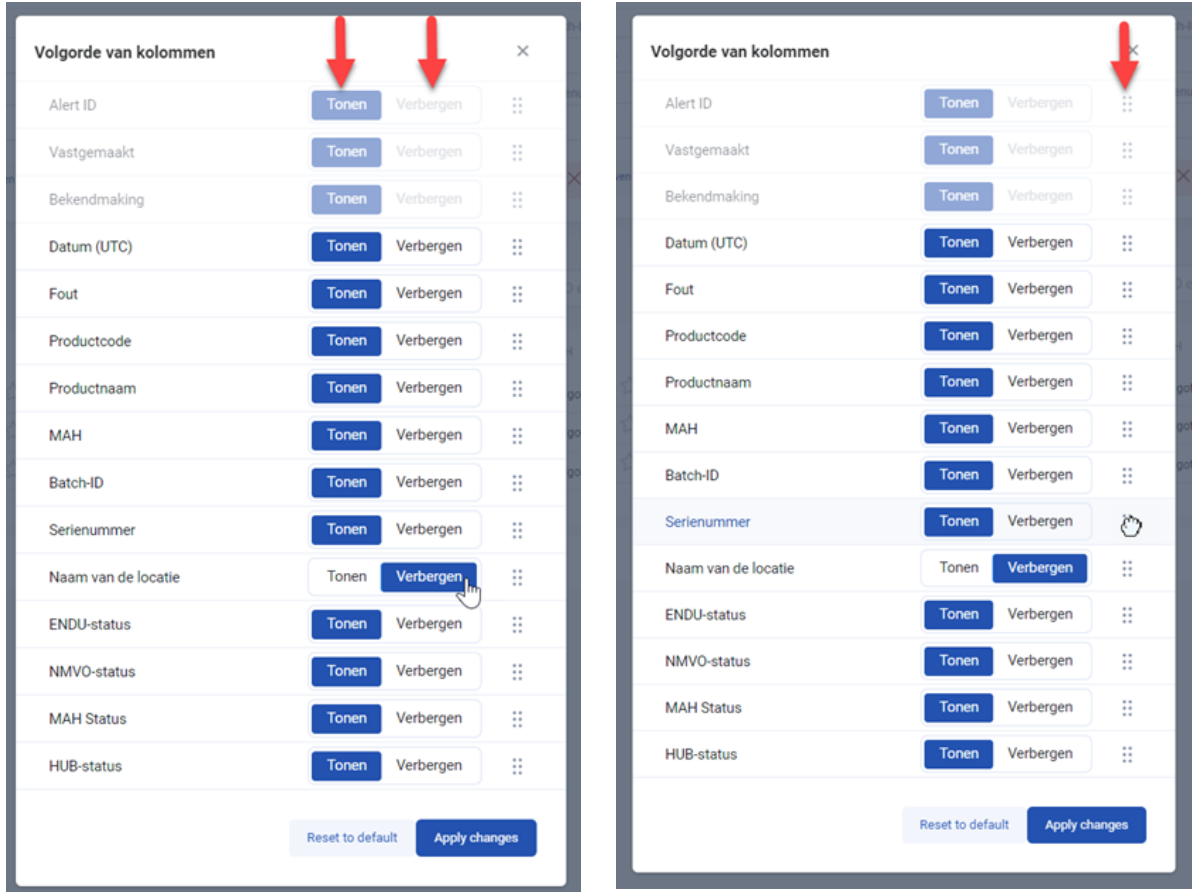

Door op de 6 puntjes naast de kolom te klikken, vast te houden en vervolgens te verslepen, kan je de volgorde van de kolommen aanpassen.

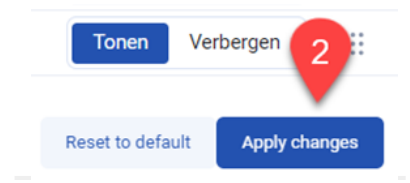

Klik ten slotte op "Apply changes" om de wijzigingen op te slaan. Deze wijzigingen worden enkel toegepast voor jouw account.

Je kan er altijd teruggaan naar de standaardinstellingen door op 'Reset to default' te klikken. Klik vervolgens op 'Apply changes' om op te slaan.

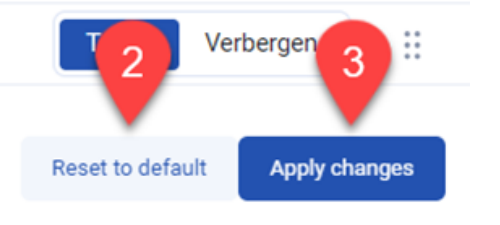

#### <span id="page-8-0"></span>Overzicht van Alerts

Wanneer je je op het NMVS Alerts portaal aanmeldt, wordt meteen het overzicht van de alerts die je de voorbije 14 dagen creëerde weergegeven.

Zie je geen alerts in het overzicht, dan heb je de afgelopen 14 dagen geen alerts gecreëerd. Je kan filters gebruiken om eerder gecreëerde alerts weer te geven.

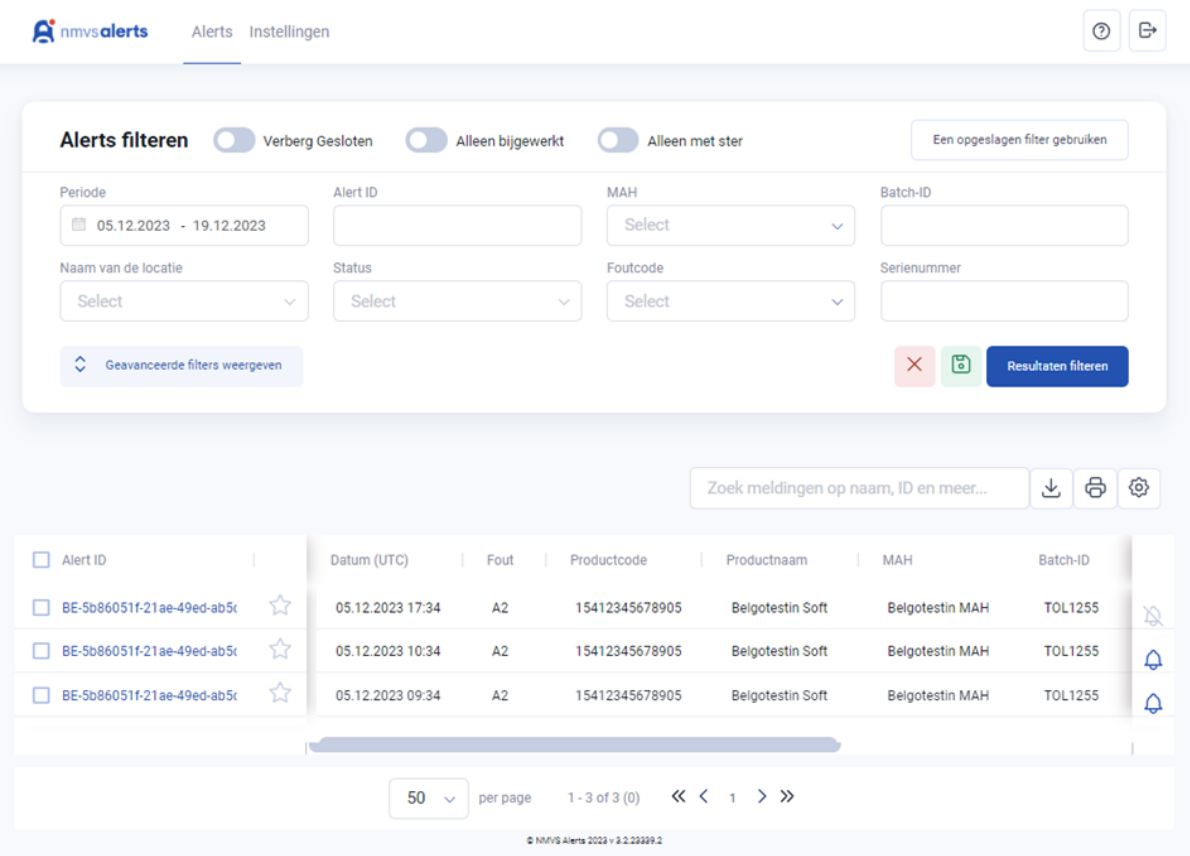

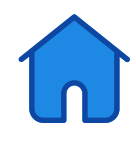

<span id="page-9-0"></span>Naast elk alert staat een belletje. Als het blauwe belletje wordt weergegeven, zijn er nieuwe updates die jij nog niet voor dit alert bekeken hebt. Een doorgestreept belletje geeft aan dat er sinds jouw laatste bezoek aan het portaal geen nieuwe updates voor dit alert zijn.

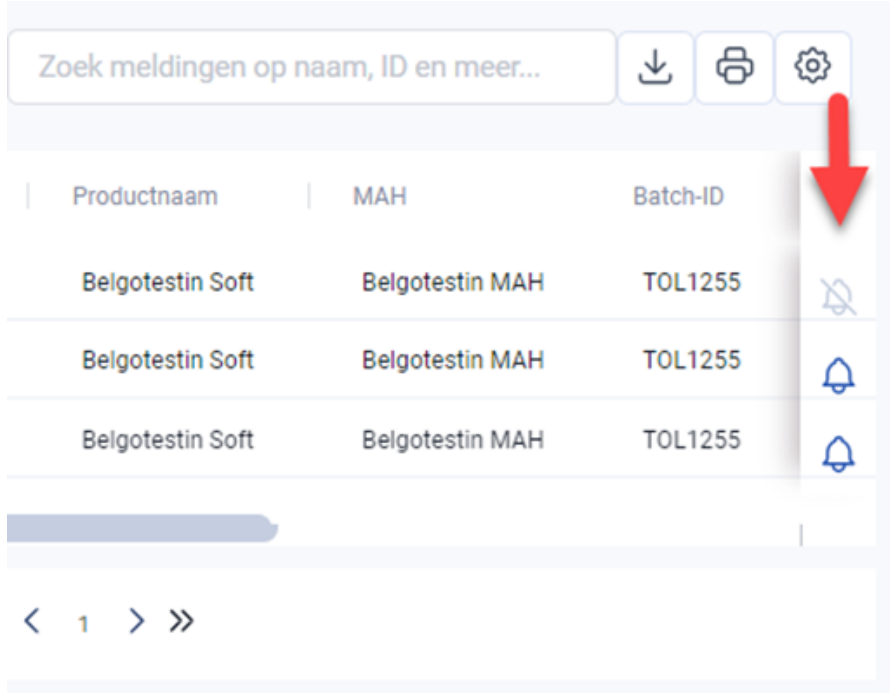

#### Zoeken naar Alerts

Boven het overzicht met alerts vind je een zoekbalk. Hier kan je door een passende term in te voeren, heel snel zoeken naar een alert of een groep alerts.

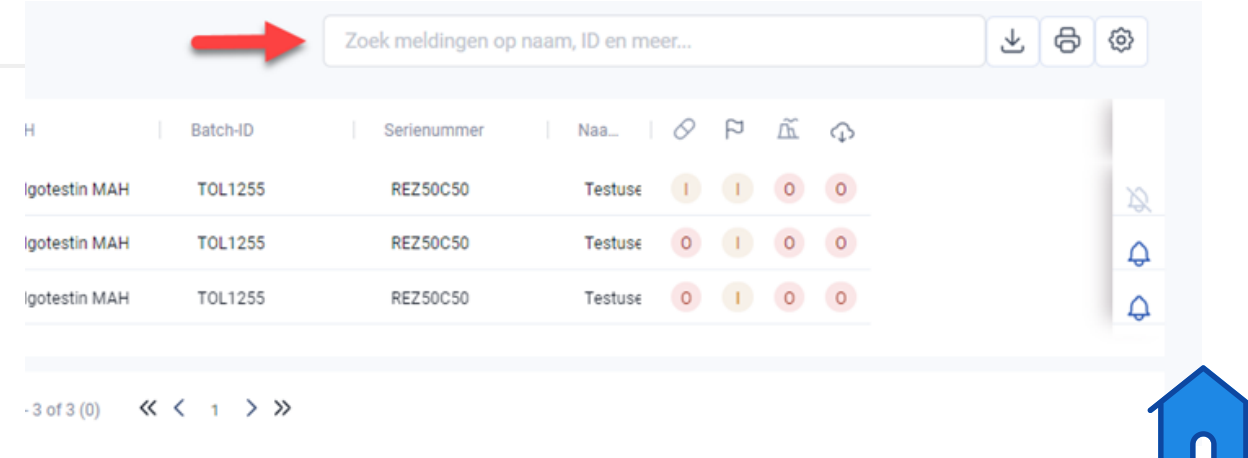

<span id="page-10-0"></span>Dit is interessant voor bijvoorbeeld volgende gevallen:

- Je voert de alert id in om snel een specifieke alert terug te vinden
- Je voert een batch ID in om een overzicht te krijgen van de alerts die je creëerde op een bepaalde batch
- $\bullet$  …

#### Alerts filteren

#### Filteren

Bovenaan het overzicht vind je tal van filters die je op de alerts kan toepassen. Je klikt op het witte veld en typt of selecteert de filter die je wil toepassen.

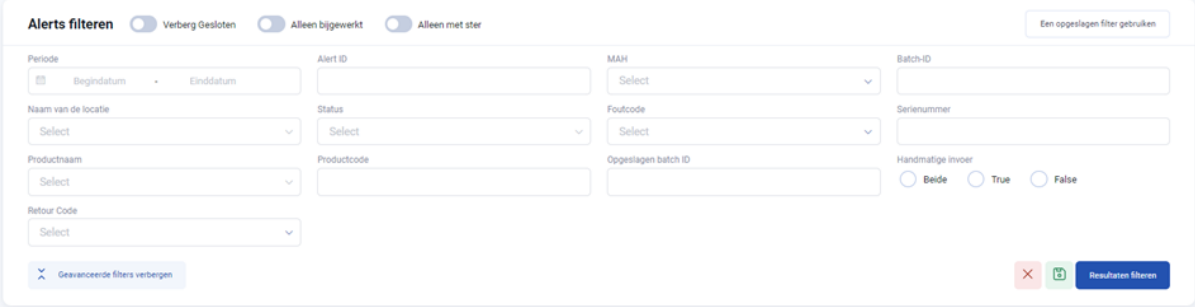

Door te klikken op 'Geavanceerde filters weergeven', kan je het filterveld uitvouwen. Hierdoor komen er nog tal van filtermogelijkheden tevoorschijn.

Alerts filteren Verberg Geslote

**菌** Begindatum - Einddatur

 $\overrightarrow{\lambda}$  Geavanceerde filters verbergen

Periode

Naam van de locatie Select Productnaam Select Retour Code Select

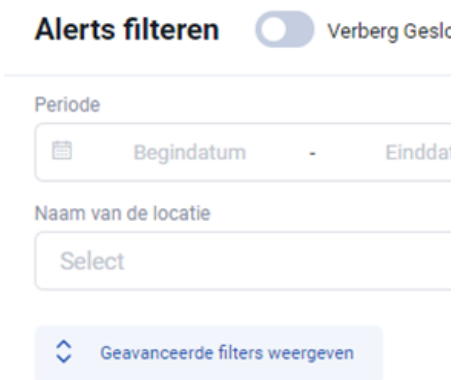

Om de geavanceerde filters opnieuw te verbergen, klik je op 'Geavanceerde filters verbergen'.

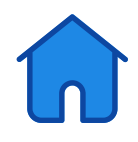

Om de filter(s) op het overzicht toe te passen, klik je op 'Resultaten filteren'. Het overzicht wordt nu herleid tot enkel de alerts die aan de filterwaarden voldoen.

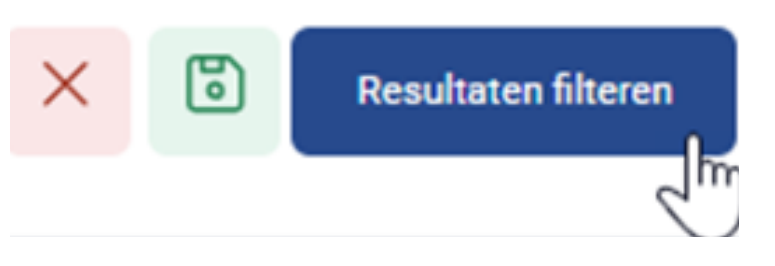

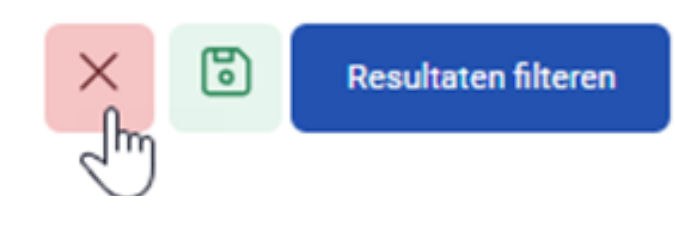

Om alle ingestelde filters weg te halen, klik je op het rode kruis.

Bovenaan vind je ook een aantal schuifknoppen:

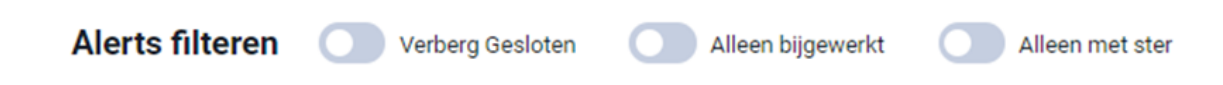

#### Verberg Gesloten

Hiermee verberg je alle afgesloten alerts in jouw overzicht.

#### Alleen bijgewerkt

Hiermee blijven enkel de alerts zichtbaar waar een aanpassing door de NMVO, MAH, NCA op gebeurde en die je nog niet bekeken hebt.

#### Alleen met ster

Hiermee beperk je het overzicht tot de alerts die jij als jouw favoriete alerts aanduidde(zie sectie 'Favoriete Alerts' voor meer informatie)

De filters achter de schuifknoppen worden meteen toegepast bij het activeren (klik op de schuifknop). Je hoeft dus niet op 'Resultaten filteren' te klikken.

**Alerts filteren** erberg Gesloten

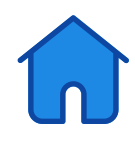

<span id="page-12-0"></span>Je kan deze filters verwijderen door de schuifknop te deactiveren (klik op de schuifknop).

**Alerts filteren** 

Verberg Gesloten

#### Favoriete alerts

Je kan een alert als een favoriete alert aanduiden door op het sterretje naast de alert te klikken. Het sterretje kleurt vervolgens blauw. Dit kan handig zijn om de alert snel terug te vinden. (Zie schuifknop 'Alleen met ster' onder de sectie 'Filteren').

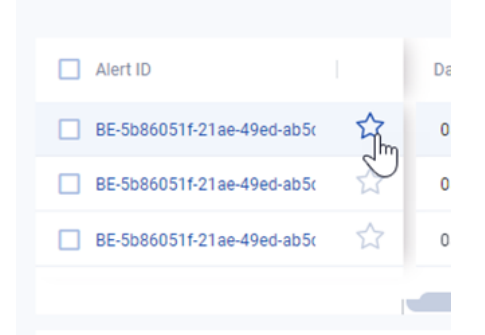

Je kan de alert uit jouw favorieten halen door opnieuw op het sterretje te klikken. Dit wordt vervolgens weer grijs en verschijnt niet meer tussen jouw favorieten.

#### Filter bewaren

Soms is het handig om een filter te bewaren, zodat je deze in de toekomst snel terug kan gebruiken. Zo hoef je niet telkens al de filtervelden opnieuw aan te vullen.

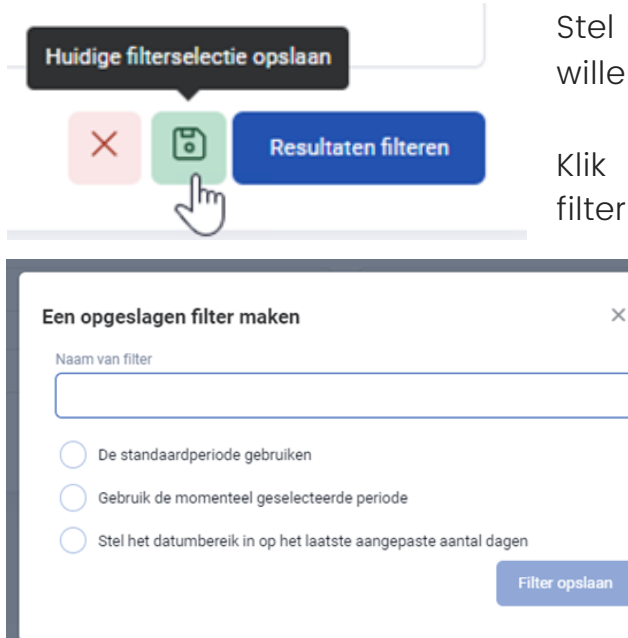

Stel de filters in die je gecombineerd zou willen bewaren.

Klik op het groene symbooltje om de filter op te slaan

> Geef de filter een naam en kies voor welke periode je deze wil instellen:

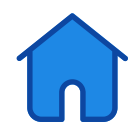

#### De standaardperiode gebruiken:

Dit zorgt ervoor dat de filter wordt toegepast op alerts die de voorbije 14 dagen gecreëerd werden.

#### Voorbeeld:

je klikt op de opgeslagen filter op 20 mei 2024, de filter wordt toegepast voor alle alerts gecreëerd van 6 mei 2024 t.e.m. 20 mei 2024. Alerts die voor deze periode gecreëerd werden, worden niet weergegeven ongeacht of deze voldoen aan de filter.

#### Gebruik de momenteel geselecteerde periode:

Dit zorgt ervoor dat exact wat je instelde bij het filteren, toegepast wordt.

#### Voorbeeld:

bij het filteren koos je voor de periode 1 januari 2024 tot 31 januari 2024. Klik je op de opgeslagen filter, dan zal je telkens opnieuw de filter toepassen op alerts gecreëerd van 1-31 januari 2024.

#### Stel het datumbereik in op het laatste toegepaste aantal dagen:

Als je bij het instellen van de filters een periode selecteerde, zal de filter toegepast worden op alerts die gecreëerd werden gelijk aan het aantal dagen binnen die periode.

#### Voorbeeld:

je selecteerde bij het instellen van de opgeslagen filter op 30 dagen. Je klikt op de opgeslagen filter op 20 mei 2024. De filter wordt dan toegepast voor alle alerts gecreëerd van 21 april 2024 t.e.m. 20 mei 2024.

Alerts voor deze periode gecreëerd, worden niet weergegeven, ongeacht of ze voldoen aan de filter.

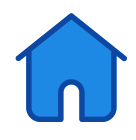

Om de filter te gebruiken, klik je op 'een opgeslagen filter gebruiken' en vervolgens op de opgeslagen filter die je wil toepassen.

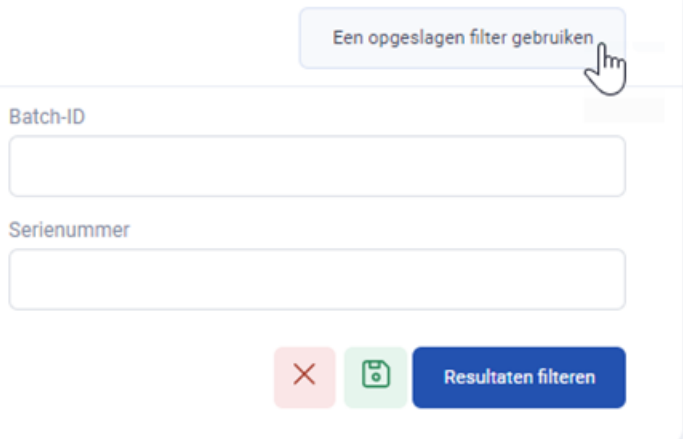

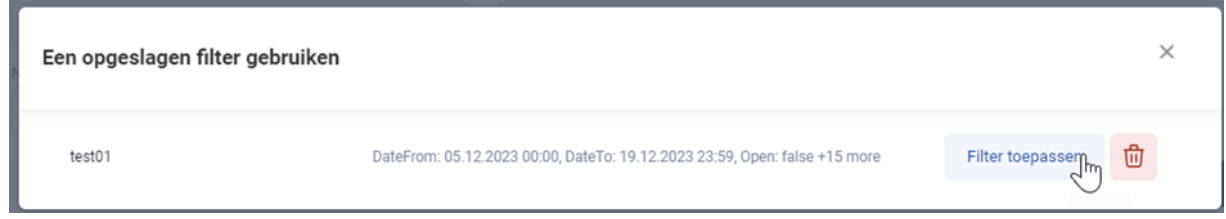

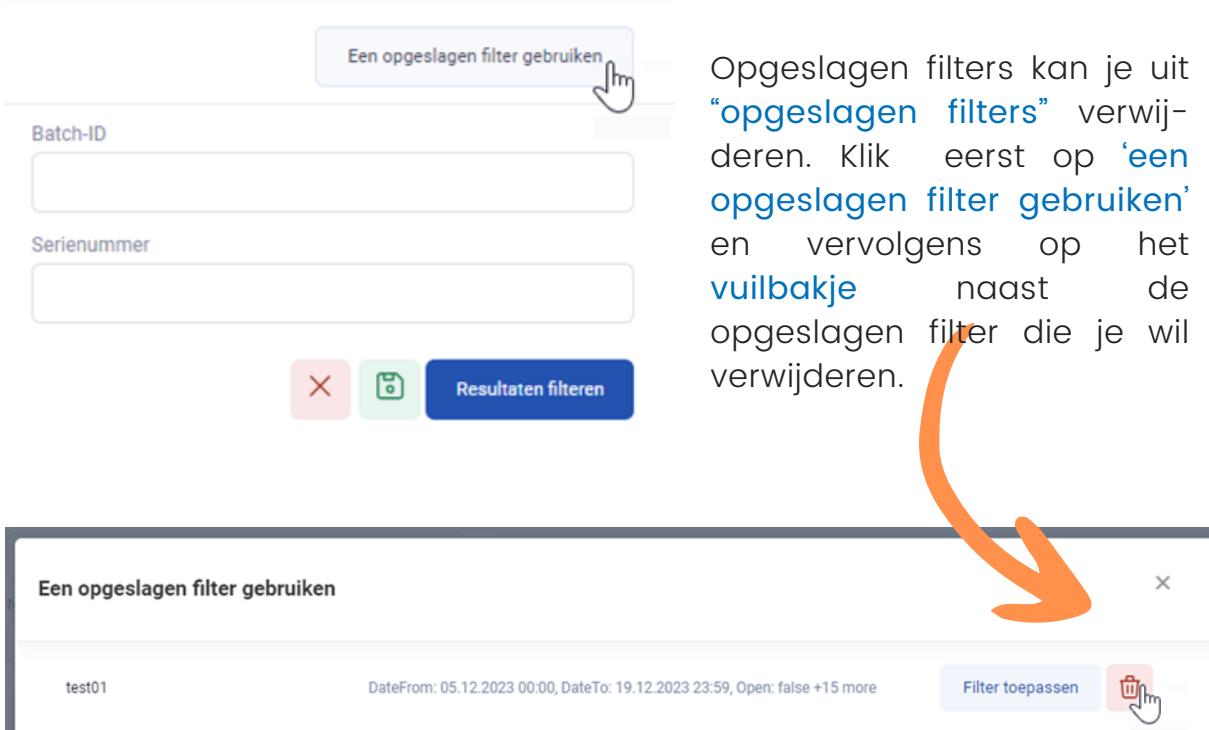

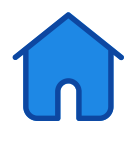

#### <span id="page-15-0"></span>Alerts behandelen

#### Meldingen

Voor elke gecreëerde alert, wordt een mail naar het bij ons geregistreerde e-mail adres verstuurd. In deze mail vind je een eerste korte richtlijn voor wat je moet doen.

Daarnaast wordt ook een mail gestuurd wanneer de fabrikant, BeMVO of het FAGG een wijziging aan de alert aanbrengt en jou hierbij wenst te informeren.

Je kan ook een reminder verwachten wanneer je een alert niet tijdig behandelt. We verwachten dat je binnen de 2 dagen feedback geeft op het alert. Wanneer wij binnen de 5 dagen geen feedback van jou kregen, wordt de alert naar het FAGG geëscaleerd. Ook de fabrikant dient binnen dezelfde tijdspanne elk alert te behandelen.

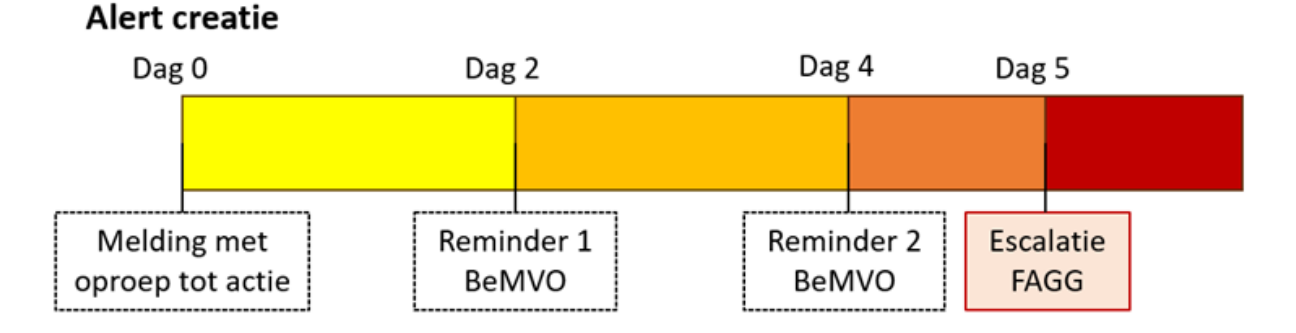

#### Informatie bij een alert

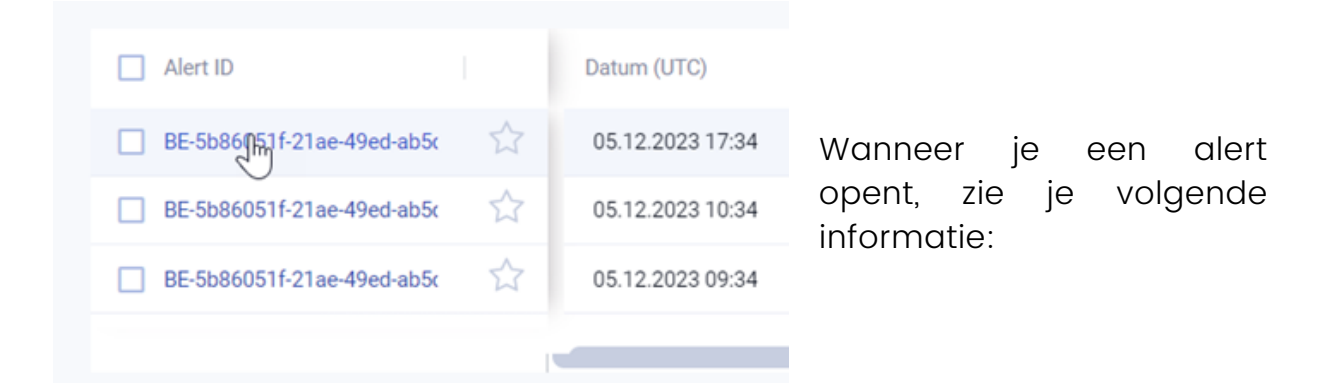

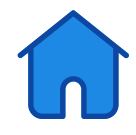

#### A nmvsdlerts Alerts Instellingen

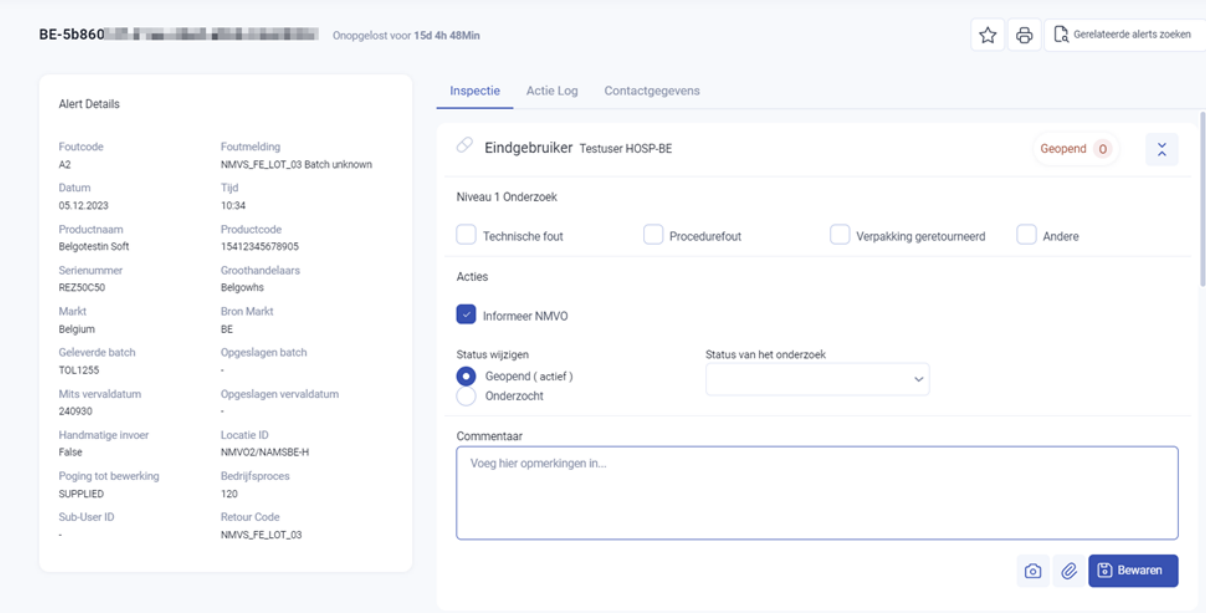

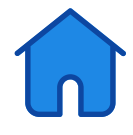

#### <span id="page-17-0"></span>Procedure op basis van type alert

In bijlage aan deze handleiding vind je een beslissingsboom. Hier gaan we meer in detail bekijken hoe we deze toepassen binnen NMVS Alerts.

#### Technische alerts

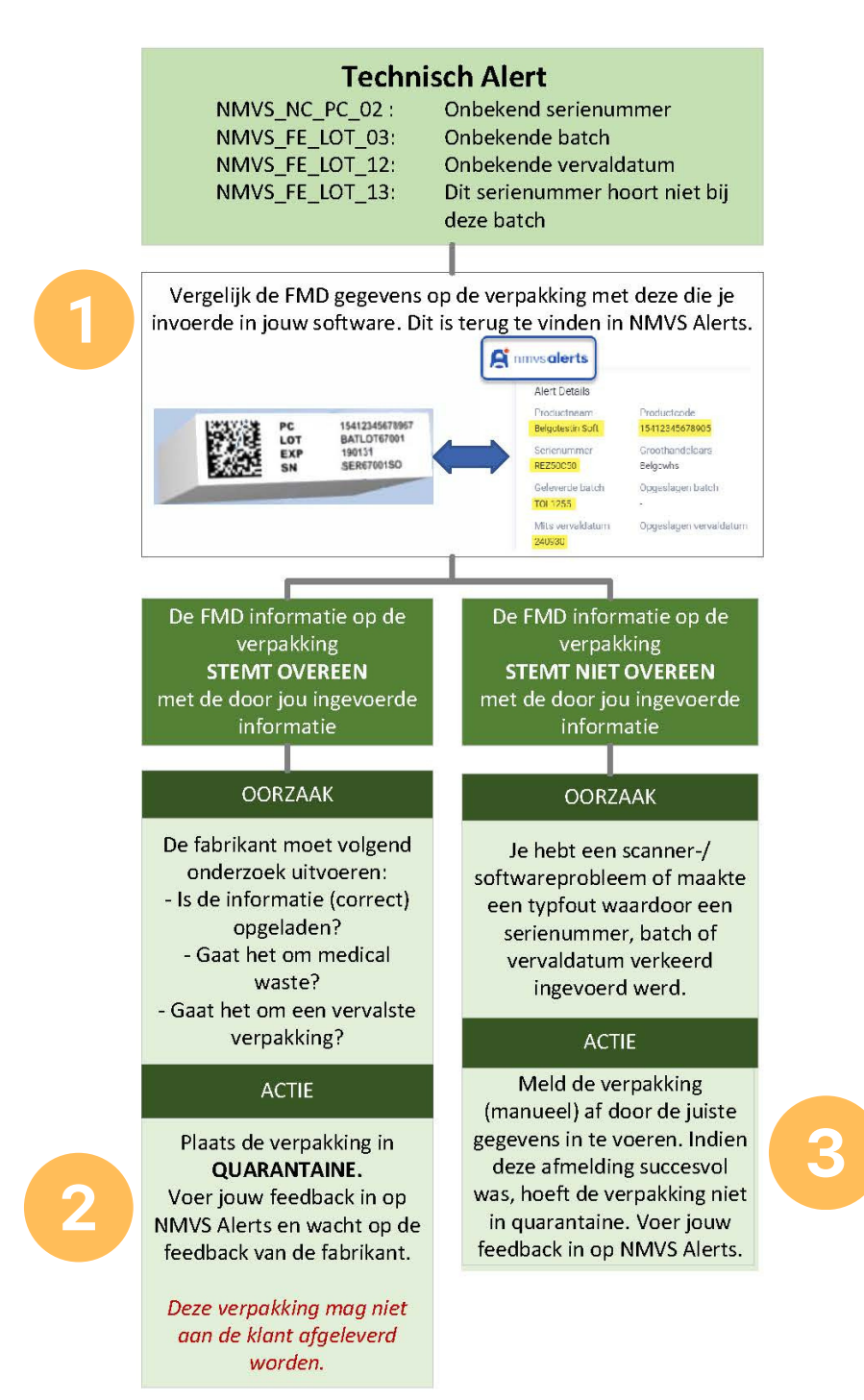

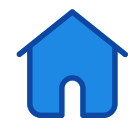

#### Handelingen binnen NMVS Alerts:

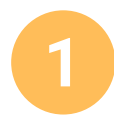

Door na te gaan of de in jouw systeem ingevoerde informatie overeen komt met de FMD informatie die op de verpakking staat, kunnen we de oorzaak achterhalen. De informatie die je invoerde kan je terugvinden in jouw software of binnen NMVS Alerts bij de alert details:

Meld je aan bij NMVS Alerts en open de alert:

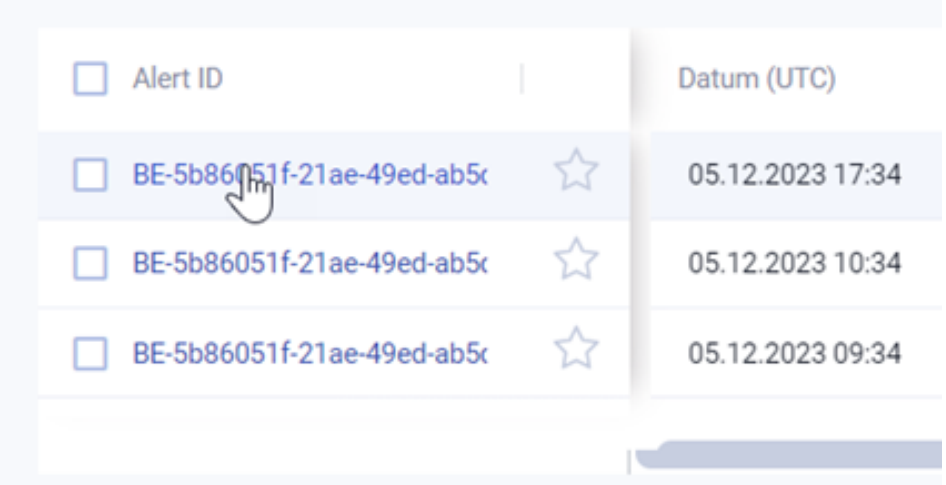

OF klik op de tijdelijke link in de mail die je hebt ontvangen (zie onderdeel 'Toegang tot NMVS Alerts).

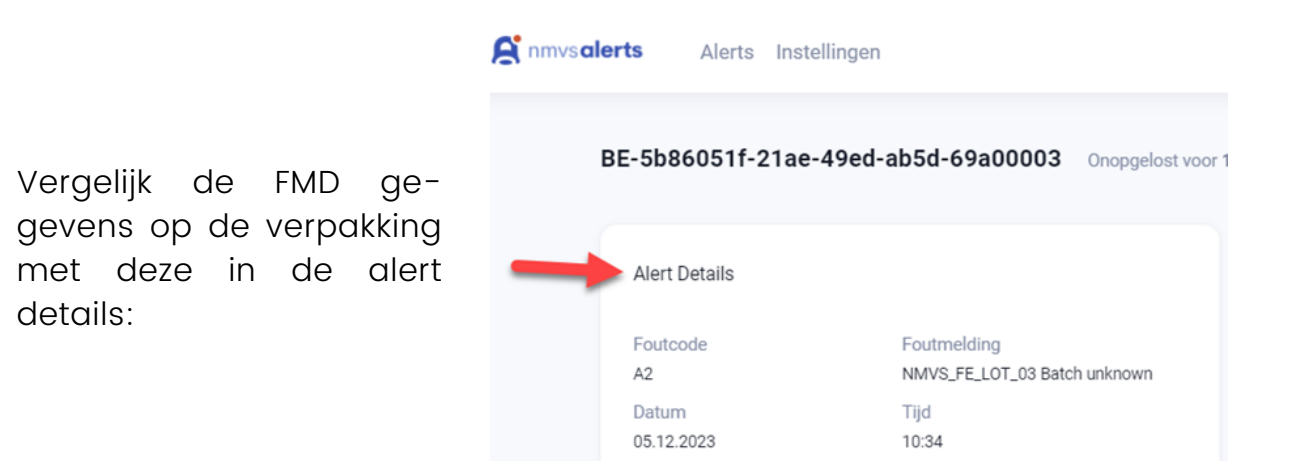

Deadmateana

Dendrrotondo

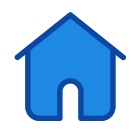

Voer onderstaande informatie in voor de alert, voeg een afbeelding toe en klik op 'Bewaren'. Je kan een foto van de verpakking toevoegen door op 1 van de knoppen bij punt 6 te klikken. Het toevoegen van een foto van de voorkant van de verpakking en een foto van de FMD gegevens op de verpakking, kan de MAH helpen zo snel mogelijk feedback te leveren en het probleem op te lossen.

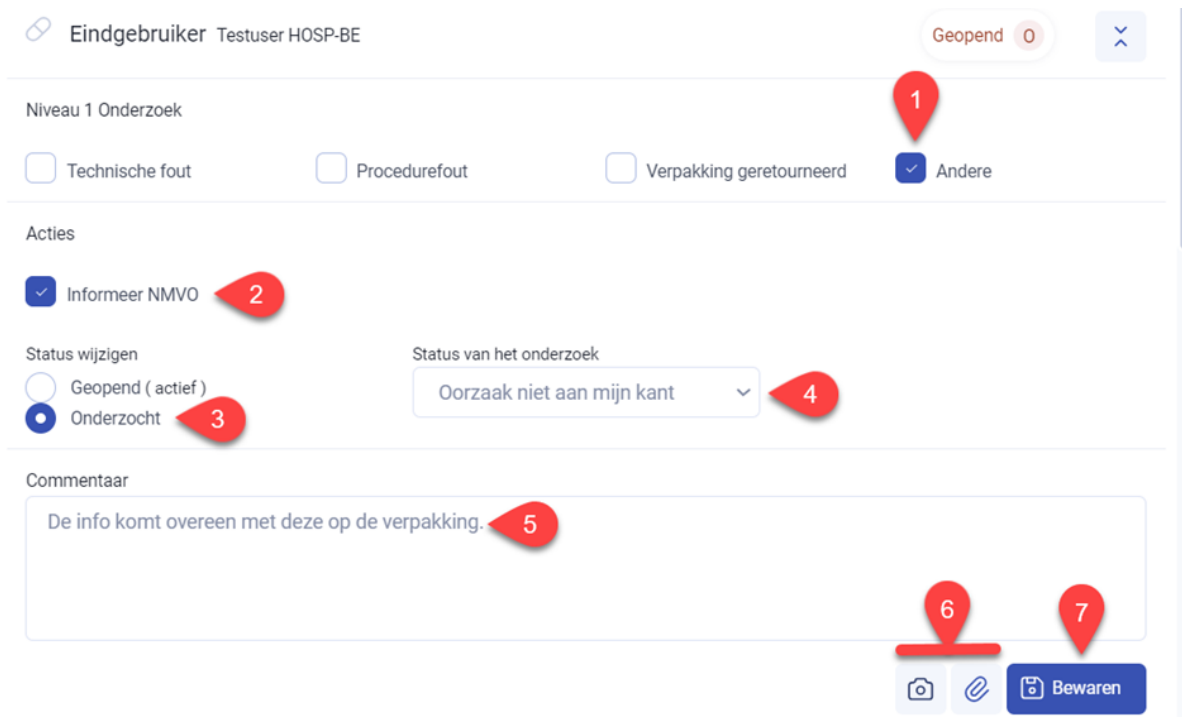

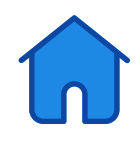

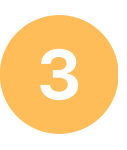

Voer onderstaande informatie in voor de alert, voeg jouw feedback toe en klik op 'Bewaren'. Je mag de verpakking enkel afleveren indien deze succesvol afgemeld werd, schrijf dit bij uw feedback in het commentaar veld.

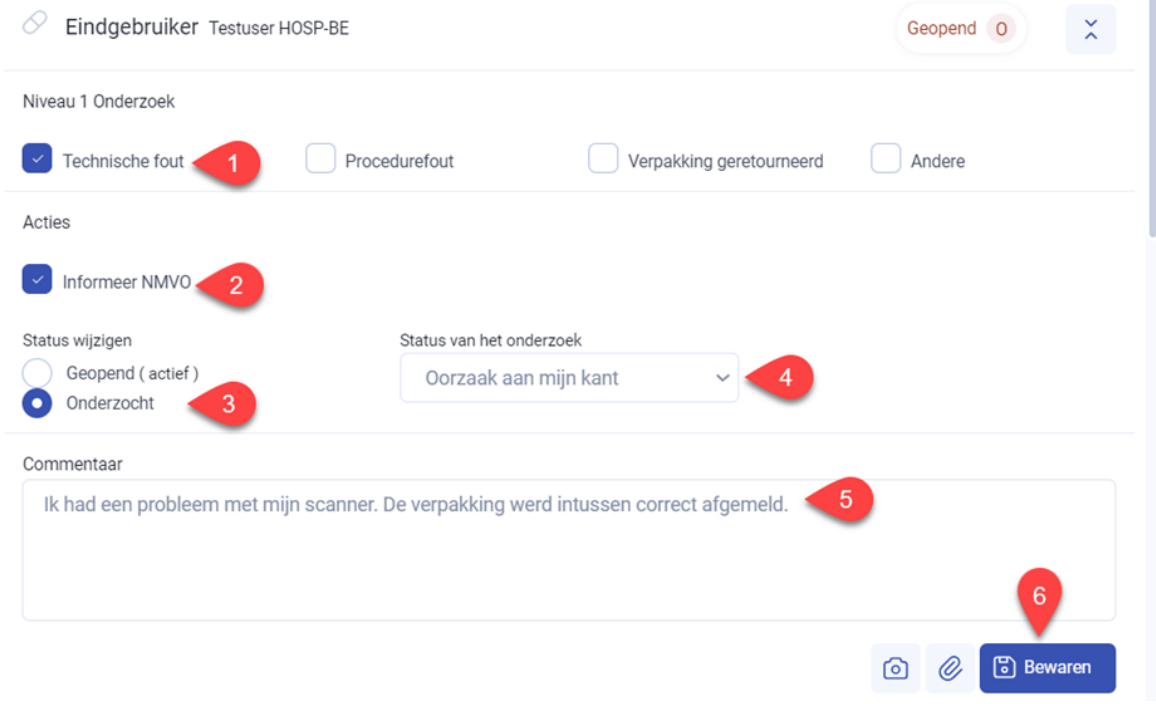

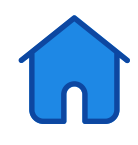

#### <span id="page-21-0"></span>Procedure alerts

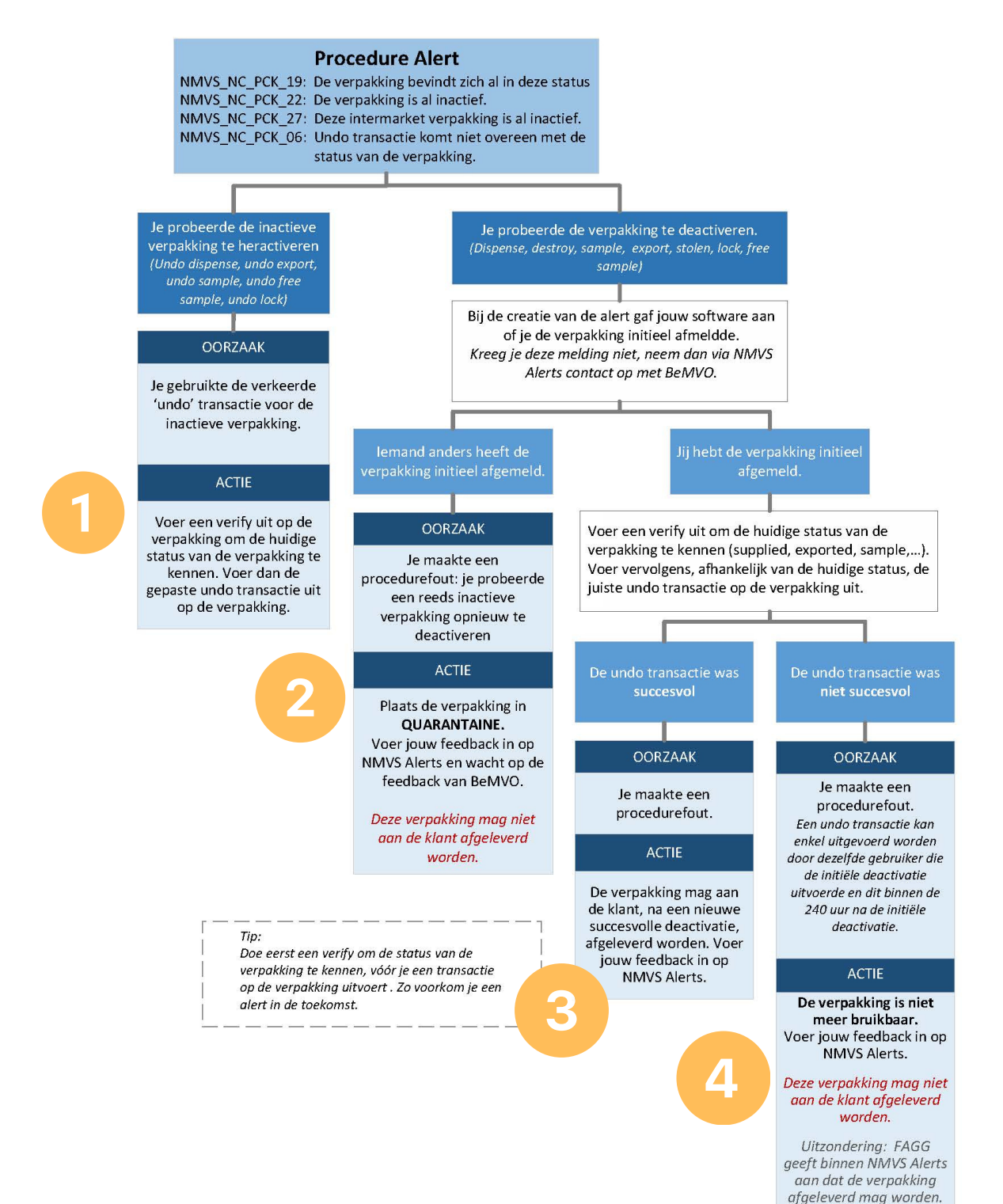

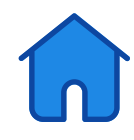

#### <span id="page-22-0"></span>Handelingen binnen NMVS Alerts

Het alert werd automatisch afgesloten. Je hoeft dus geen handeling in NMVS Alerts uit te voeren.

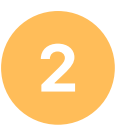

Voer onderstaande informatie in voor de alert. Aangezien je een inactieve verpakking hebt aangenomen, ligt de oorzaak aan jouw kant en niet aan de kant van de MAH.

Jouw commentaar: Als je deze ontvangen hebt van een groothandel, kan je deze aan hen terugsturen. Heb je de verpakking overgenomen van een collega-apotheker, kan je hen vragen een undo-transactie\* op de verpakking uit te voeren. Je noteert dit kort bij je feedback in het commentaar veld.

\*Een undo transactie kan enkel uitgevoerd worden door dezelfde gebruiker die de initiële deactivatie uitvoerde en dit binnen de 240 uur na de initiële deactivatie.

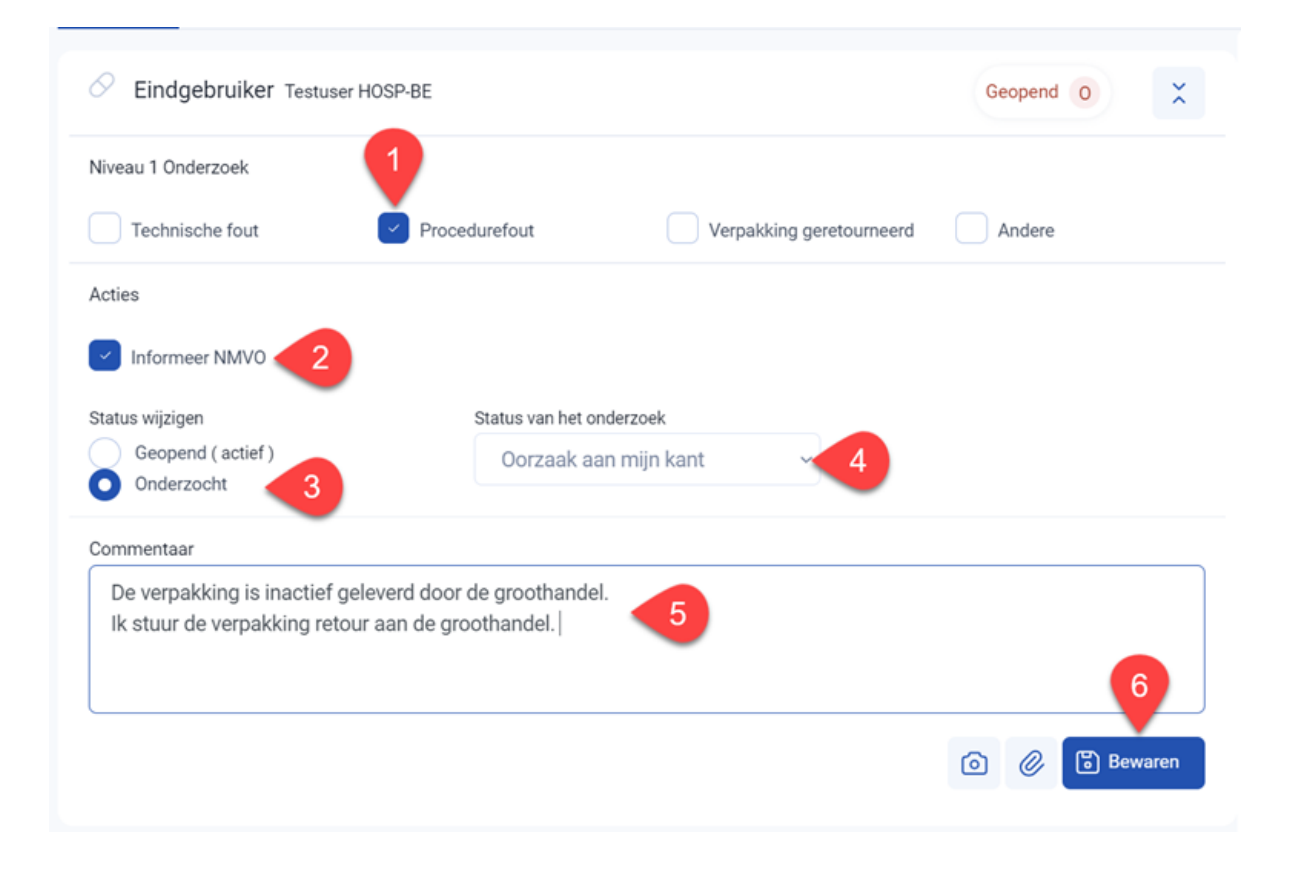

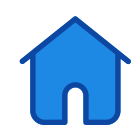

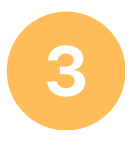

Voer onderstaande informatie in voor de alert, voeg jouw feedback toe en klik op 'Bewaren'. Je mag de verpakking enkel afleveren als deze succesvol afgemeld werd, noteer dit bij je feedback in het commentaar veld.

#### Let op:

Je kan de kwaliteit van een verpakking nooit garanderen als het gaat om een verpakking die door een klant geretourneerd werd.

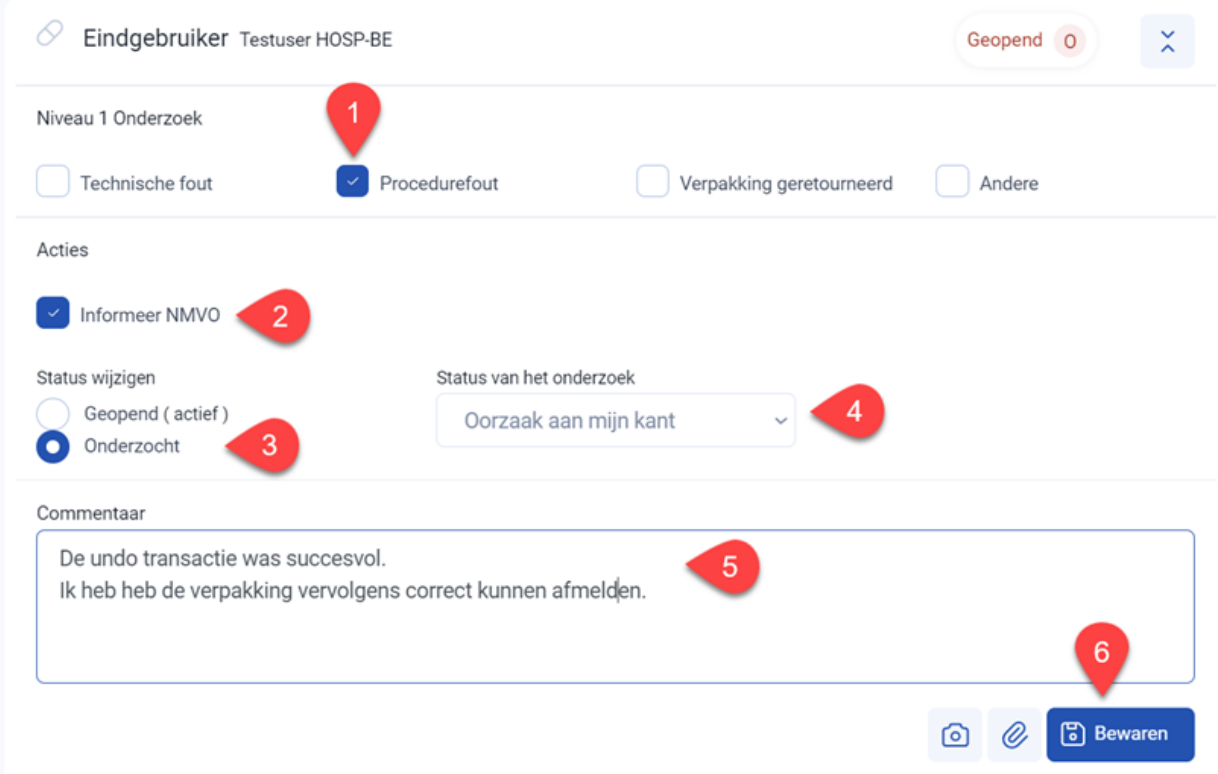

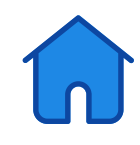

4

Voer onderstaande informatie in voor de alert, voeg jouw feedback toe en klik op 'Bewaren'.

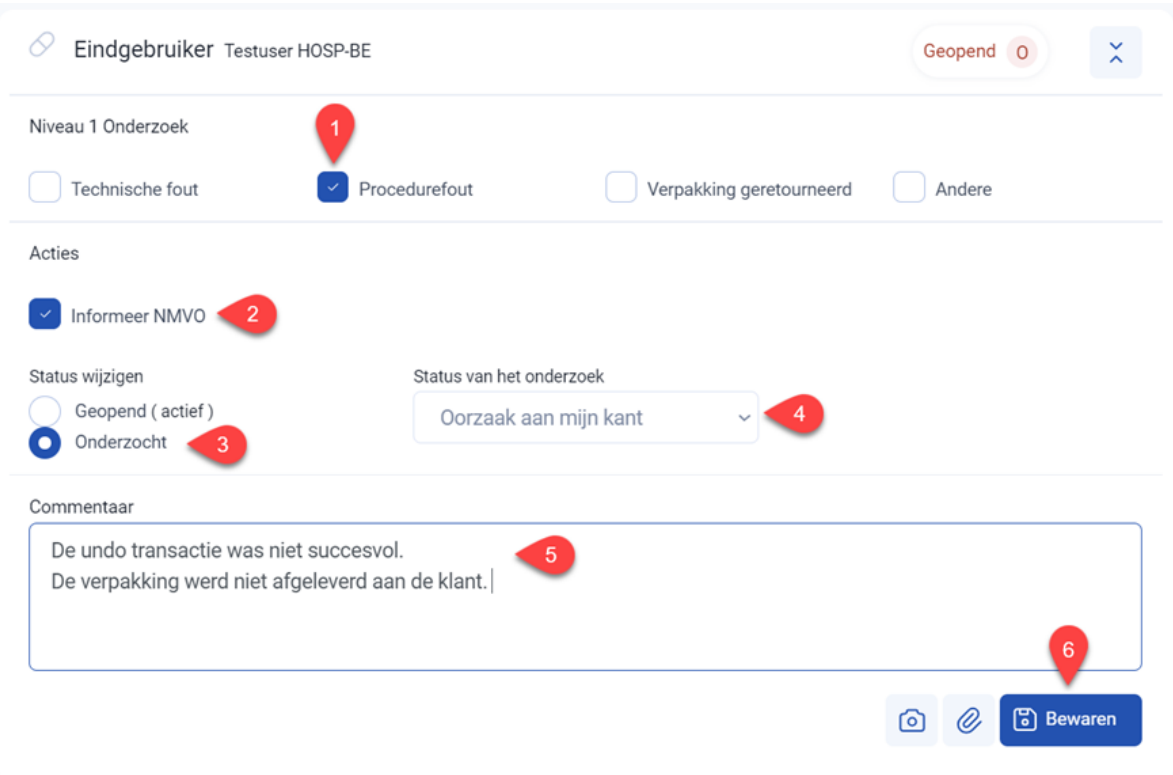

#### (ZIEKENHUIS)APOTHEKER:

Als jij de initiële "aflevering" (dispense)uitvoerde en je de oorzaak van de eerdere aflevering (dispense)kent, kan je alsnog beslissen de verpakking op eigen verantwoordelijkheid af te leveren. Voer jouw feedback in op NMVS Alerts.

#### Let op:

Je kan de kwaliteit van een verpakking nooit garanderen als het gaat om een verpakking die door een klant geretourneerd werd.

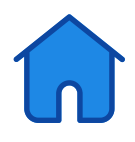

<span id="page-25-0"></span>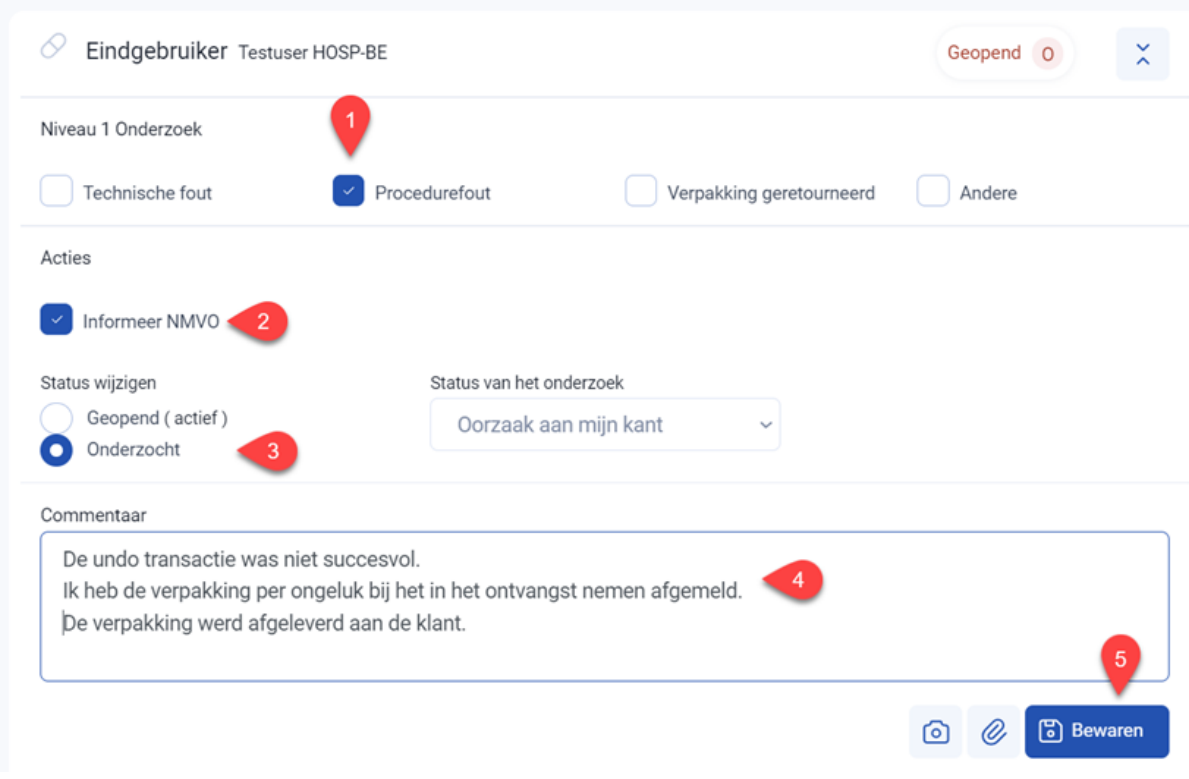

#### Bulkhandelingen op alerts

Je kan binnen het systeem geen bulkhandelingen uitvoeren. Aangezien er gemiddeld slechts 1 alert om de 2 maanden gecreëerd wordt, heb je dit ook niet nodig.

Als je toch een groot aantal alerts creëerde (bijvoorbeeld door een tijdelijk software issue), kan je volgende stappen doorlopen:

- Filter binnen jouw overzicht van alerts totdat uitsluitend de alerts die je in bulk wil verwerken, weergegeven worden (zie onderdeel 'Filteren' in deze handleiding).
- Klik op de exporteerknop. Er wordt een Excel met een overzicht van deze alerts gedownload.

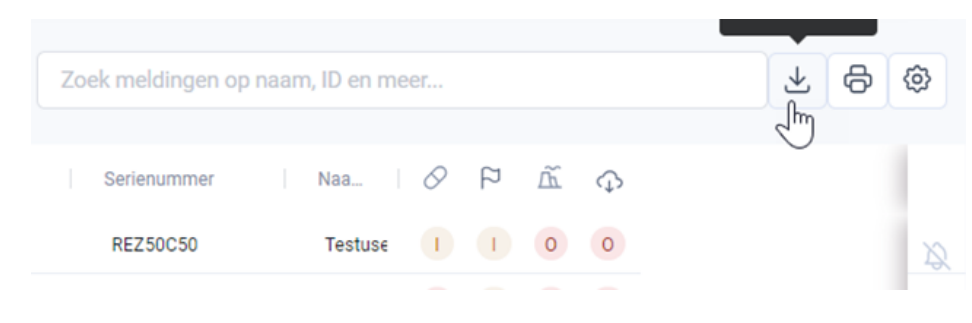

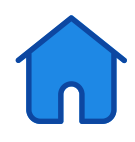

Vul 1 van de alerts die je in bulk wil verwerken aan met uw feedback. Geef daarnaast in het opmerkingenveld ook aan dat je dit in bulk wil behandelen.

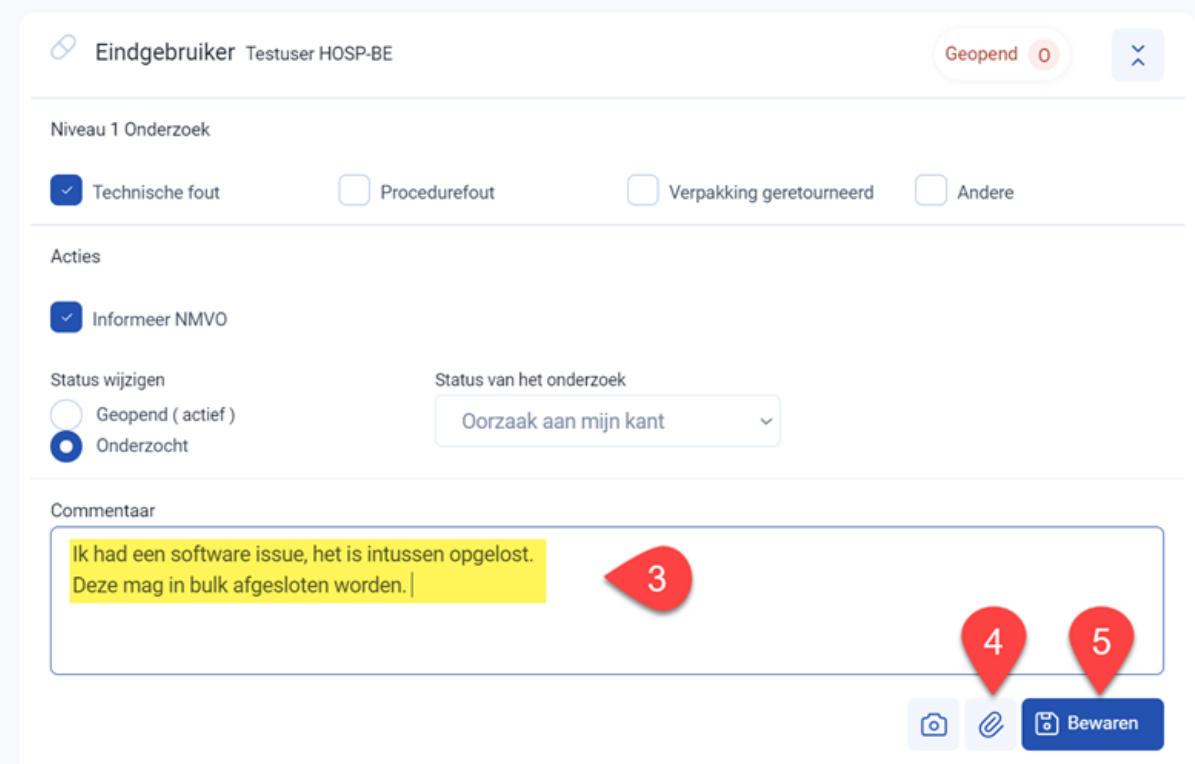

- Voeg de Excel die je in stap 2 downloadde als bijlage aan het alert toe.
- Klik op de knop 'Bewaren'
- BeMVO voert de bulk bewerking voor jou uit.

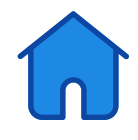